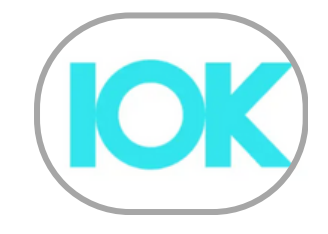

# **אפליקציית K10 הוראות שימוש**

### **תיעוד באפליקציה מאפשר לנו לקבל תמונה רחבה על אורח חייכם**

נבקשכם לתעד במשך שבועיים: מזון (ללא מים), שינה, תרופות ופעילות גופנית. רצוי לתעד ארוחות בזמן אמת ובצורה מדויקת ככל הניתן.

במידה ומחוברים לחיישן סוכר, על מנת לאפשר ניתוח נכון של השפעת מזון על רמות סוכר בדם, רצוי שיהיה מרווח זמן של שעתיים לפחות, בין ארוחות סמוכות.

כאשר מתעדים מזון שהוכן לפי מתכון אישי (לא מוצר קנוי) יש להזין את הרכב הארוחה או המשקה. לדוגמא: כאשר מתעדים נס קפה, צריך להזין את הקפה ובנפרד להוסיף את החלב ו/או את הסוכר. דוגמא נוספת, כריך סלט ביצים : אם לא מוצאים את הפריט המדויק שרציתם לתעד, ניתן לתעד בנפרד את סוג הלחם ואת תכולת הכריך: לחם דגנים, חסה, עגבניה, מלפפון חמוץ, סלט ביצים.

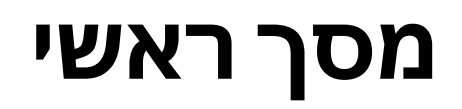

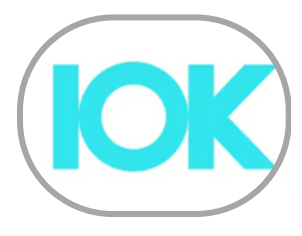

כדי להתחיל לתעד לחצו על סימן הפלוס ובחרו את הקטגוריה המתאימה

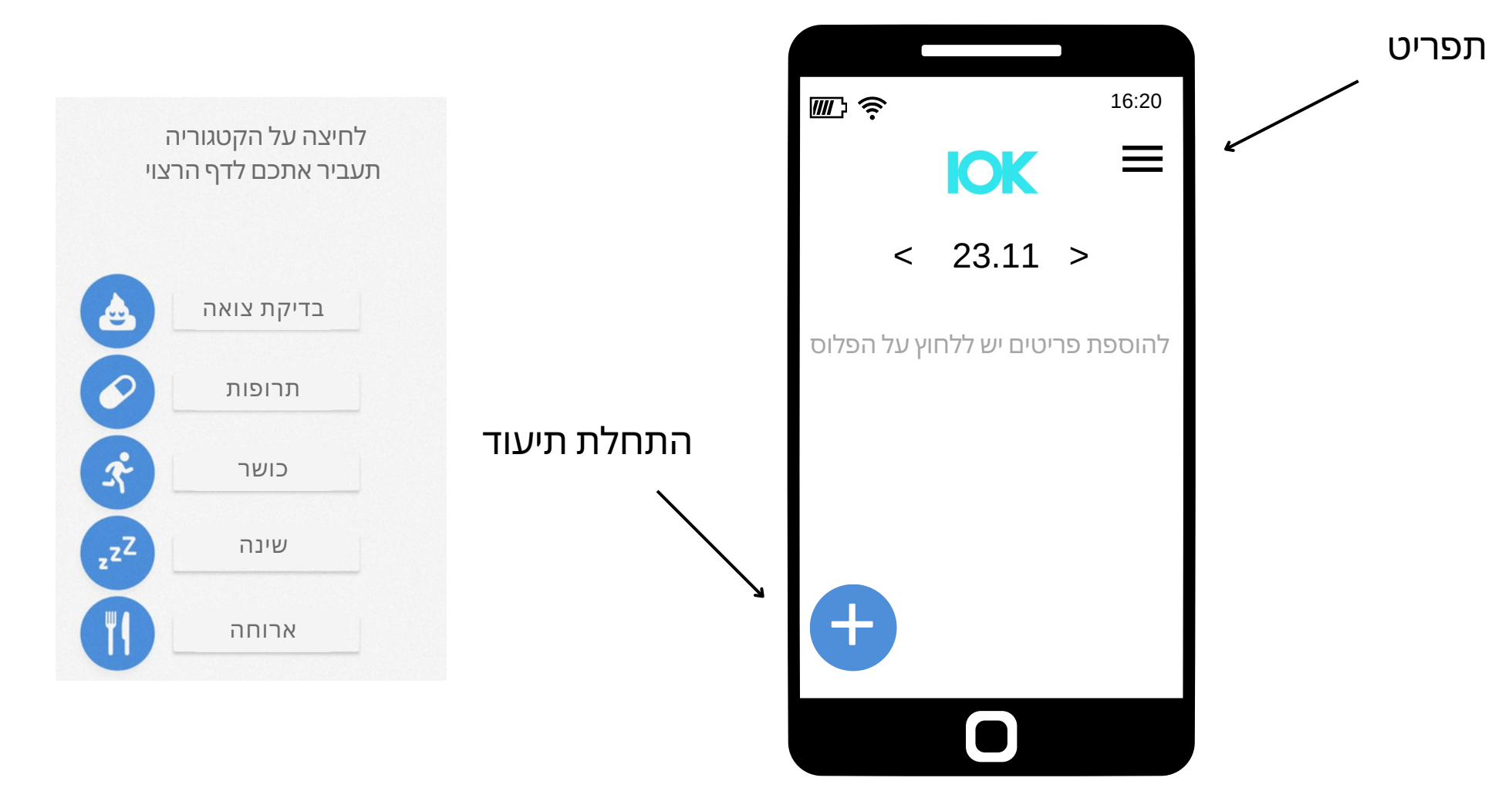

V2 30NOV2023

**ILK** 

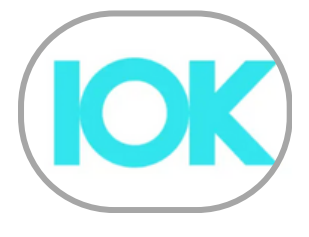

**תפריט - עזרה**

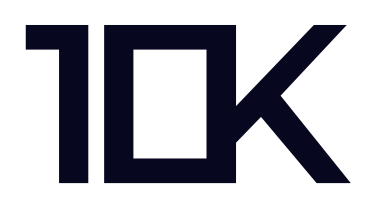

### לחצו על כפתור עזרה למציאת סרטוני הדרכה על שימוש באפליקציה

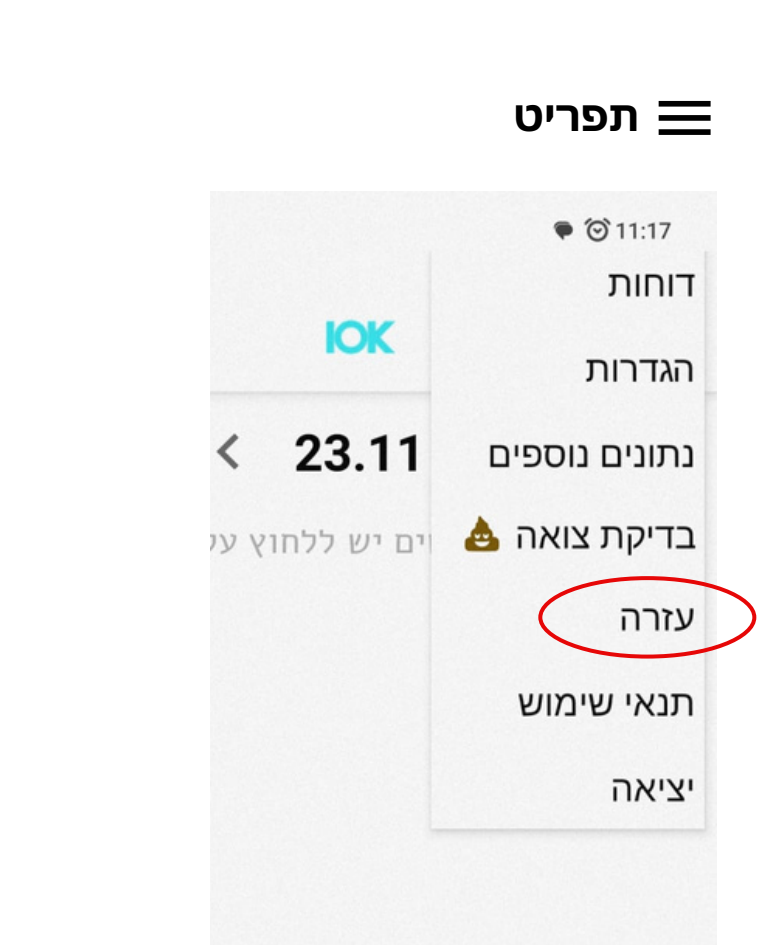

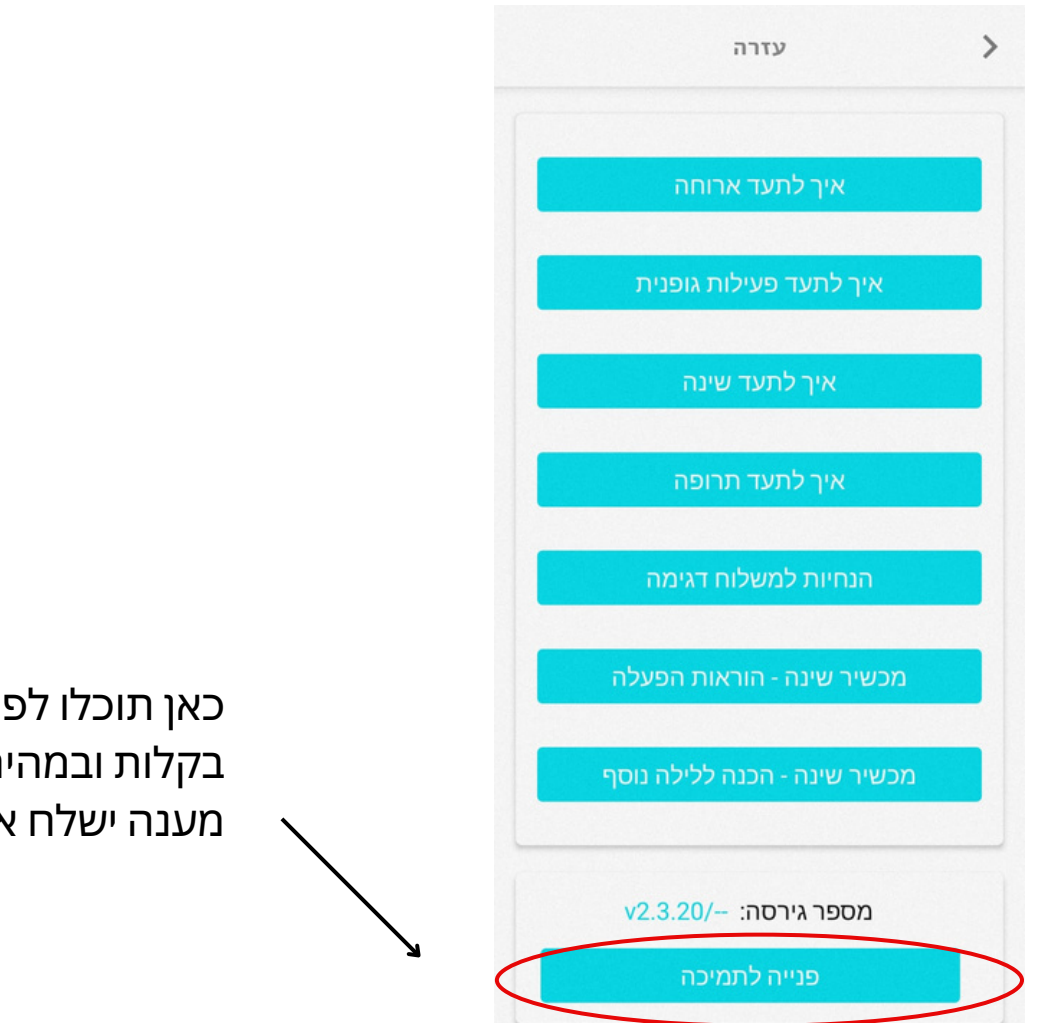

כאן תוכלו לפנות אלינו, בקלות ובמהירות. מענה ישלח אליכם דרך המייל.

V2 30NOV2023

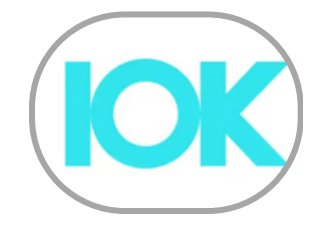

### **תיעוד מזון**

יחידה

בינונית

182 גרם

 $\mathcal{Q}$ 

תפוח עץ נא לבחור משקל הפריט

> יחידה בינונית  $(D7)$  182)

> > יחידה קטנה

149

המשך

 $\rightarrow$ 

<span id="page-3-0"></span>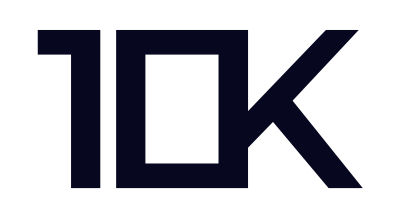

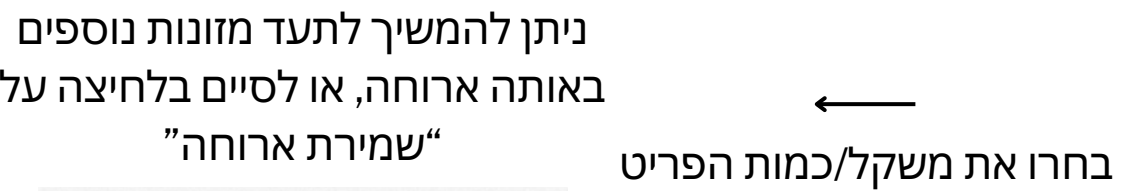

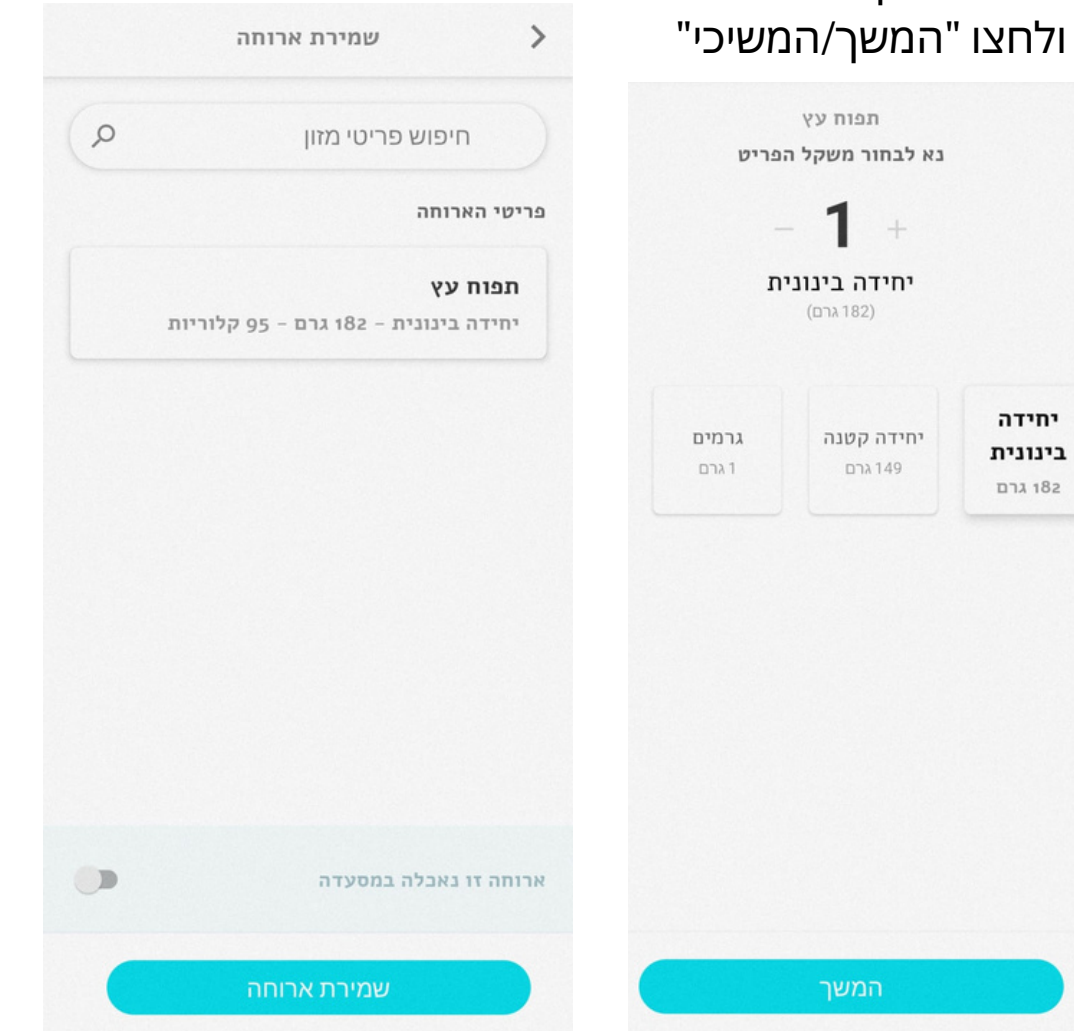

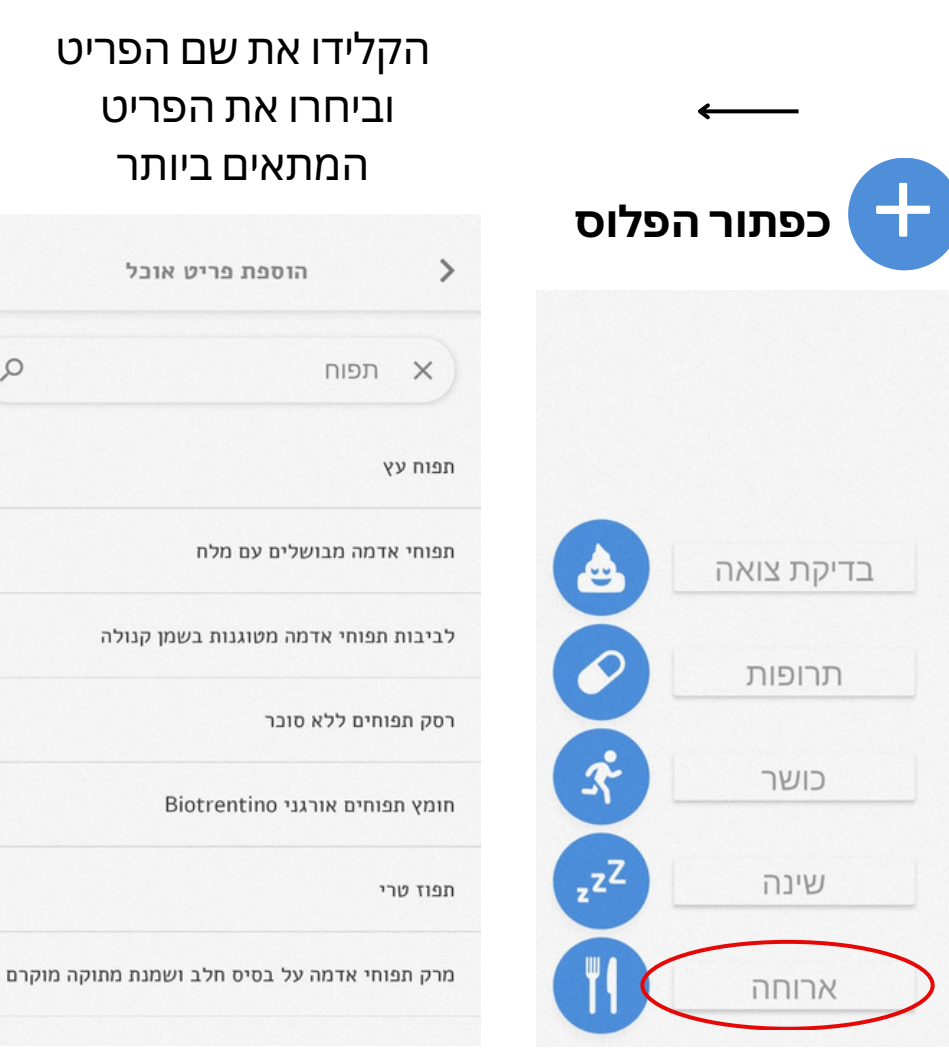

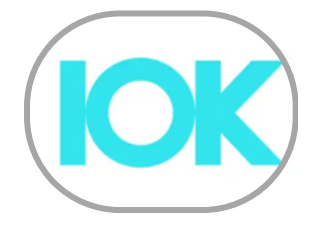

**תיעוד מזון**

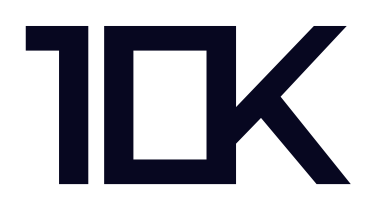

אנו ממליצים לתעד בזמן אמת, אך ניתן לתעד בכל מועד שנוח לכם, לשנות תיעודים ישנים, או למחוק תיעודים שגויים.

#### **עריכת פריט:**

לחיצה אחת קצרה על פריט שתועד תפתח אפשרות **לעריכה או מחיקה**.

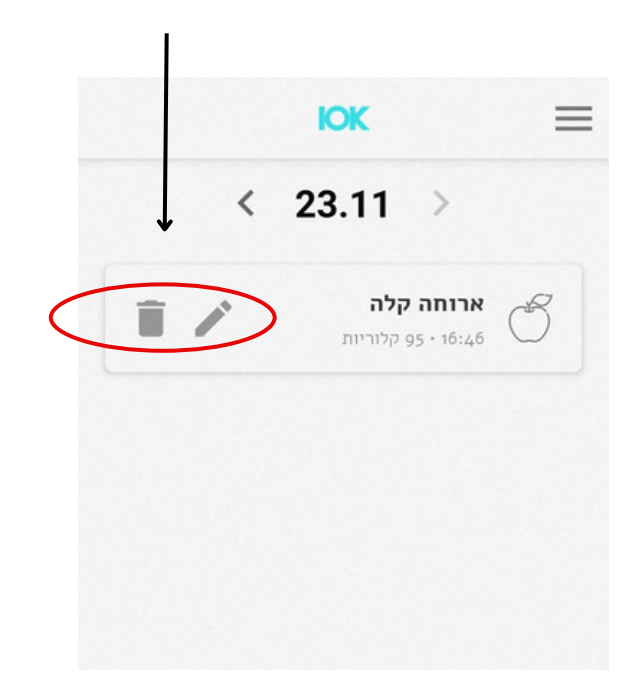

#### **ארוחות אחרונות:**

כל ארוחה שתועדה עוברת להיות ברשימת ארוחות אחרונות, לסיוע בחיפוש קל ומהיר לפעמים הבאות.

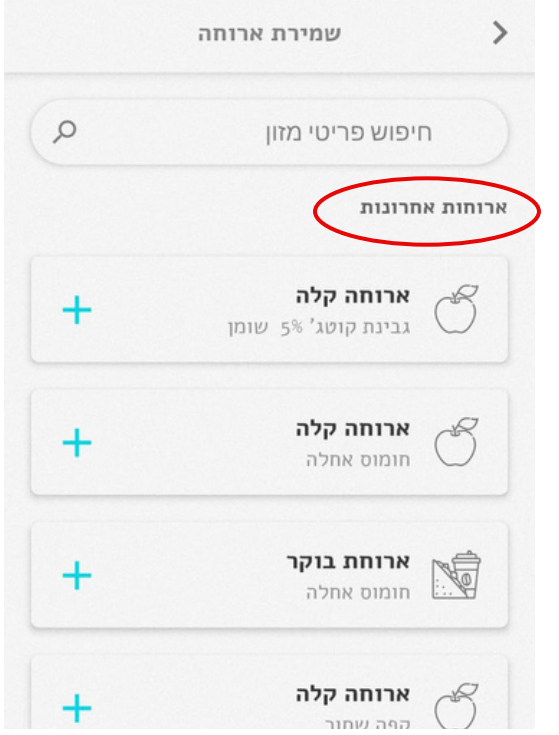

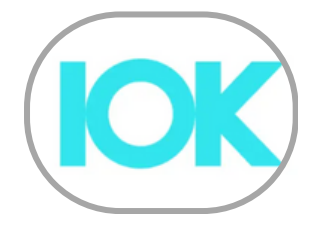

## **תיעוד מזון - הוספת פריט**

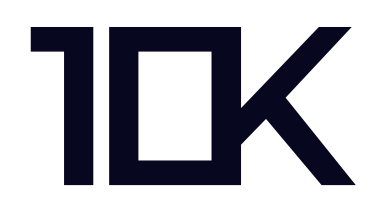

#### **שימו לב - יתכן כי הפריט שתחפשו לא יהיה ברשימה**

במקרה כזה מומלץ לתעד פריט מזון דומה/אחר. למשל: במקום גבינה צהובה "עמק" לבחור בגבינה צהובה "נעם".

### לאחר שלושה נסיונות למציאת פריט, המערכת תאפשר לכם לפנות אלינו כדי להוסיפו למאגר, על ידי

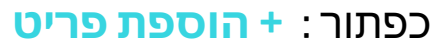

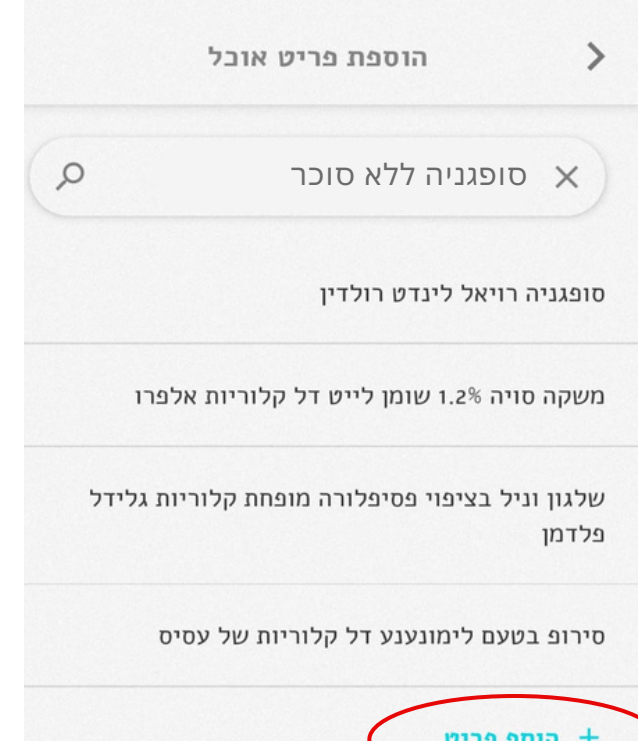

ישנה אפשרות להוסיף קישור לאתר אינטרנט בשורת סעיף 'התיאור'.

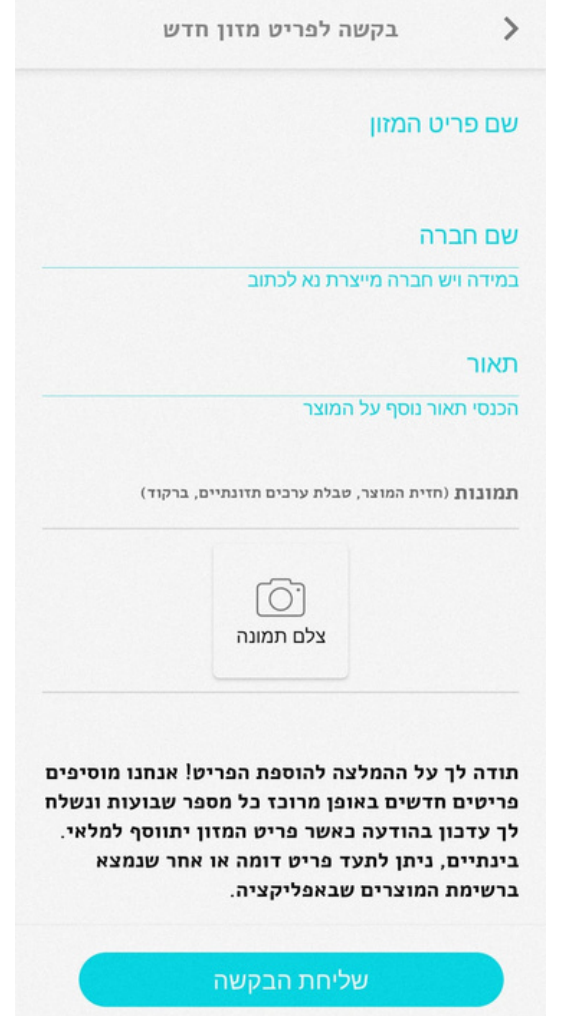

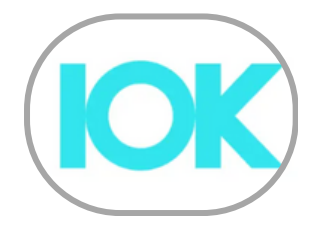

### **תיעוד תרופות**

<span id="page-6-0"></span>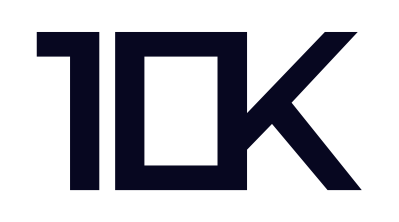

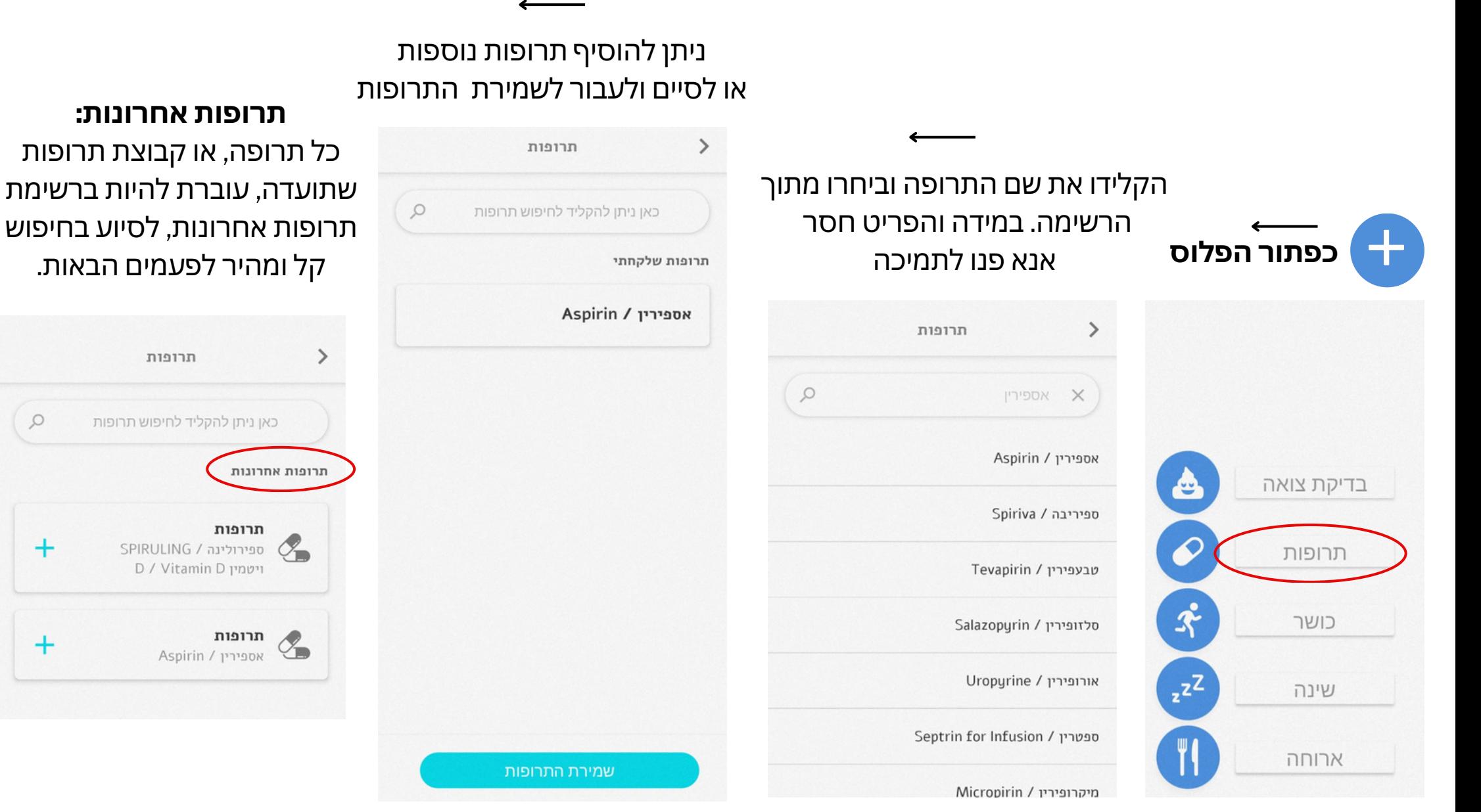

#### V2 30NOV2023

 $\mathcal{Q}$ 

 $+$ 

 $+$ 

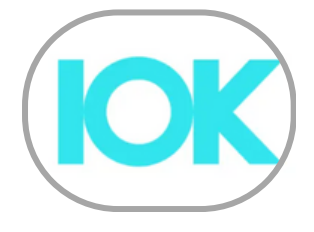

**תיעוד שינה**

<span id="page-7-0"></span>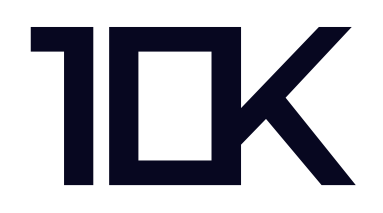

כאשר רוצים לתעד את ליל אמש בוחרים **בלילה אחרון.** בכל מועד אחר בוחרים בלילה אחר.

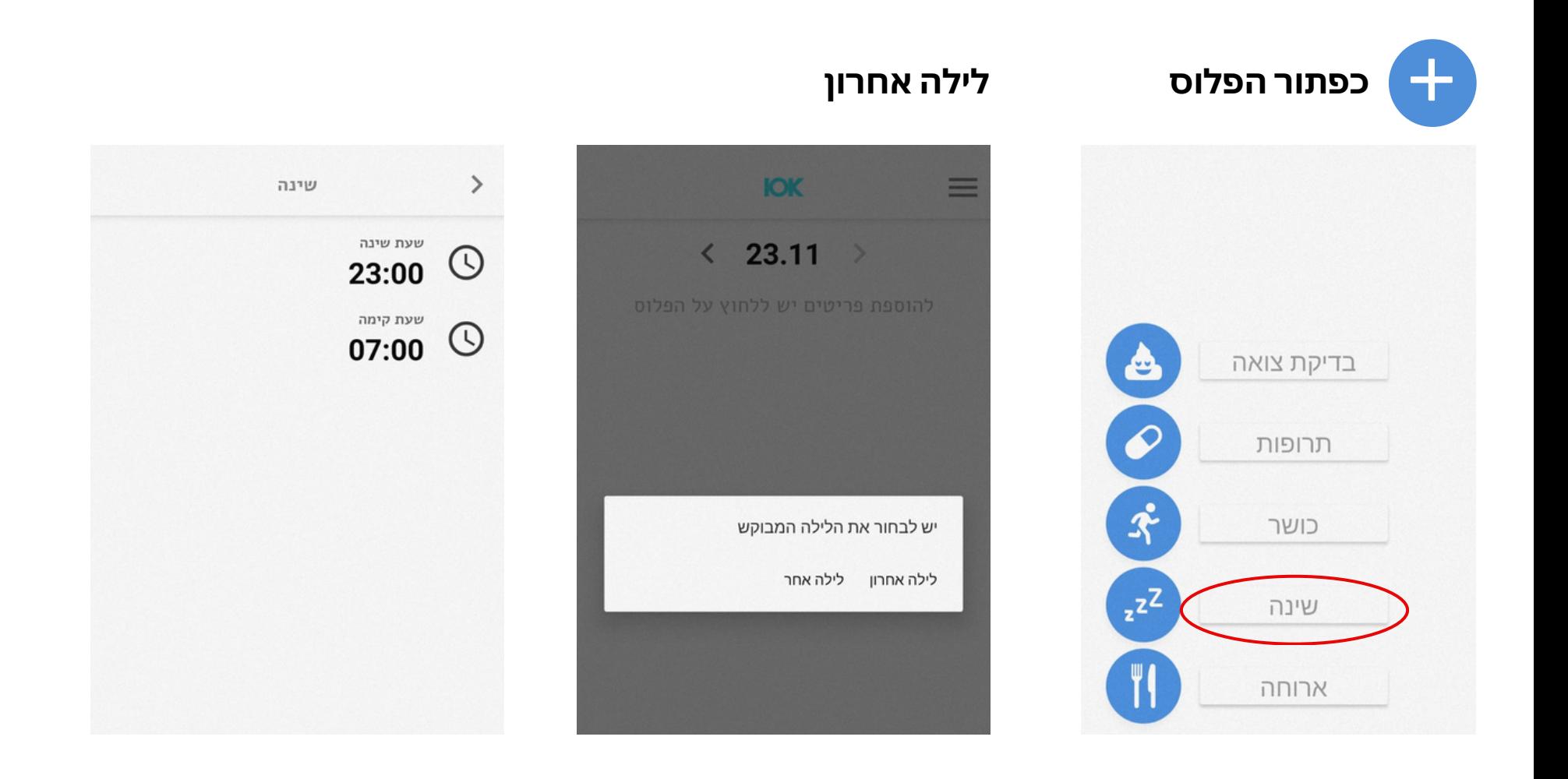

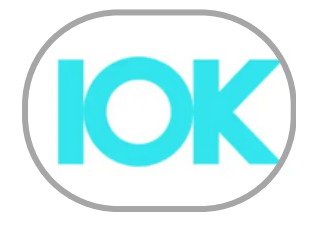

## **דיווח בדיקת צואה**

<span id="page-8-0"></span>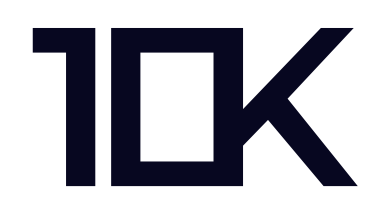

קיימות שתי דרכים להשלמת תיעוד דגימת הצואה

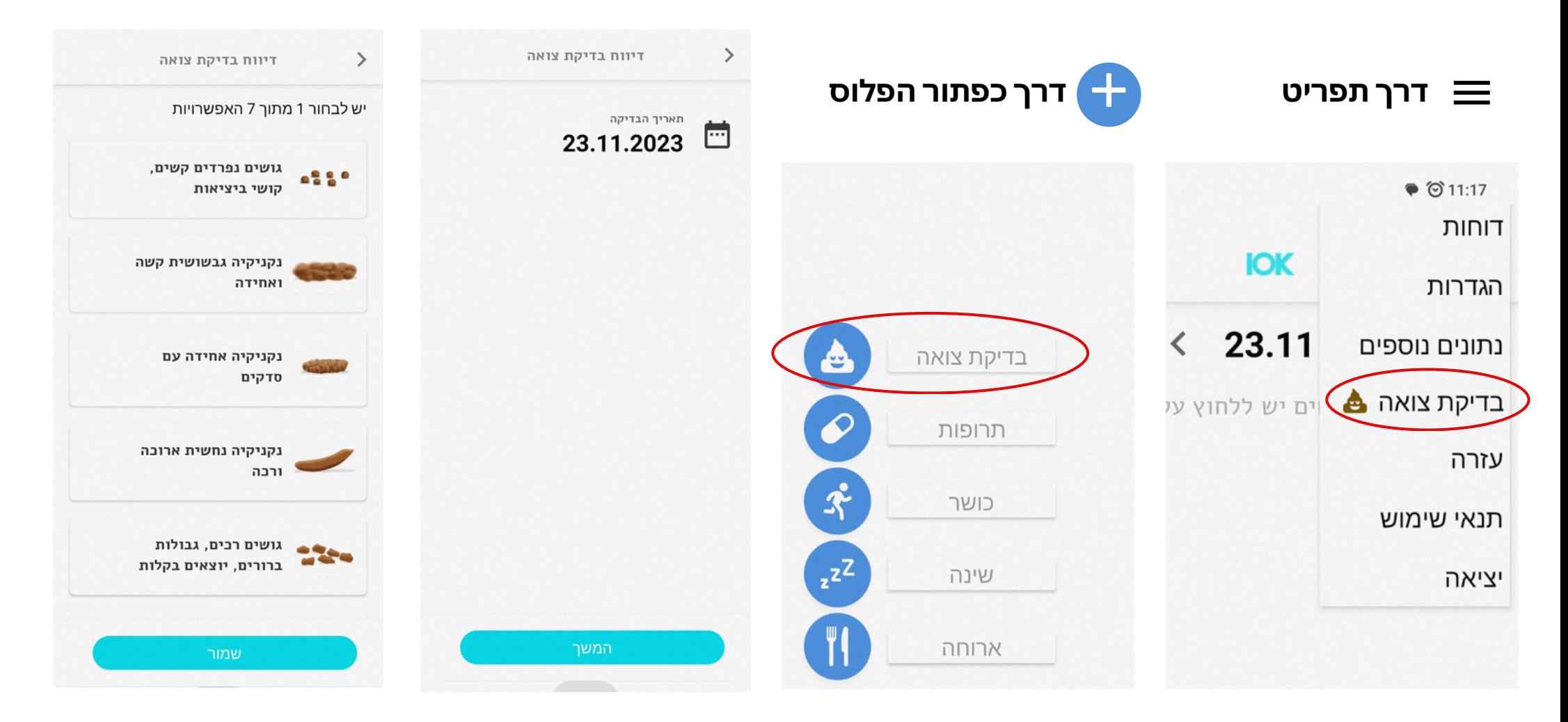

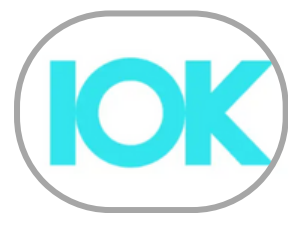

### **תיעוד כושר**

<span id="page-9-0"></span>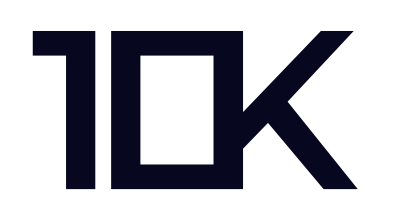

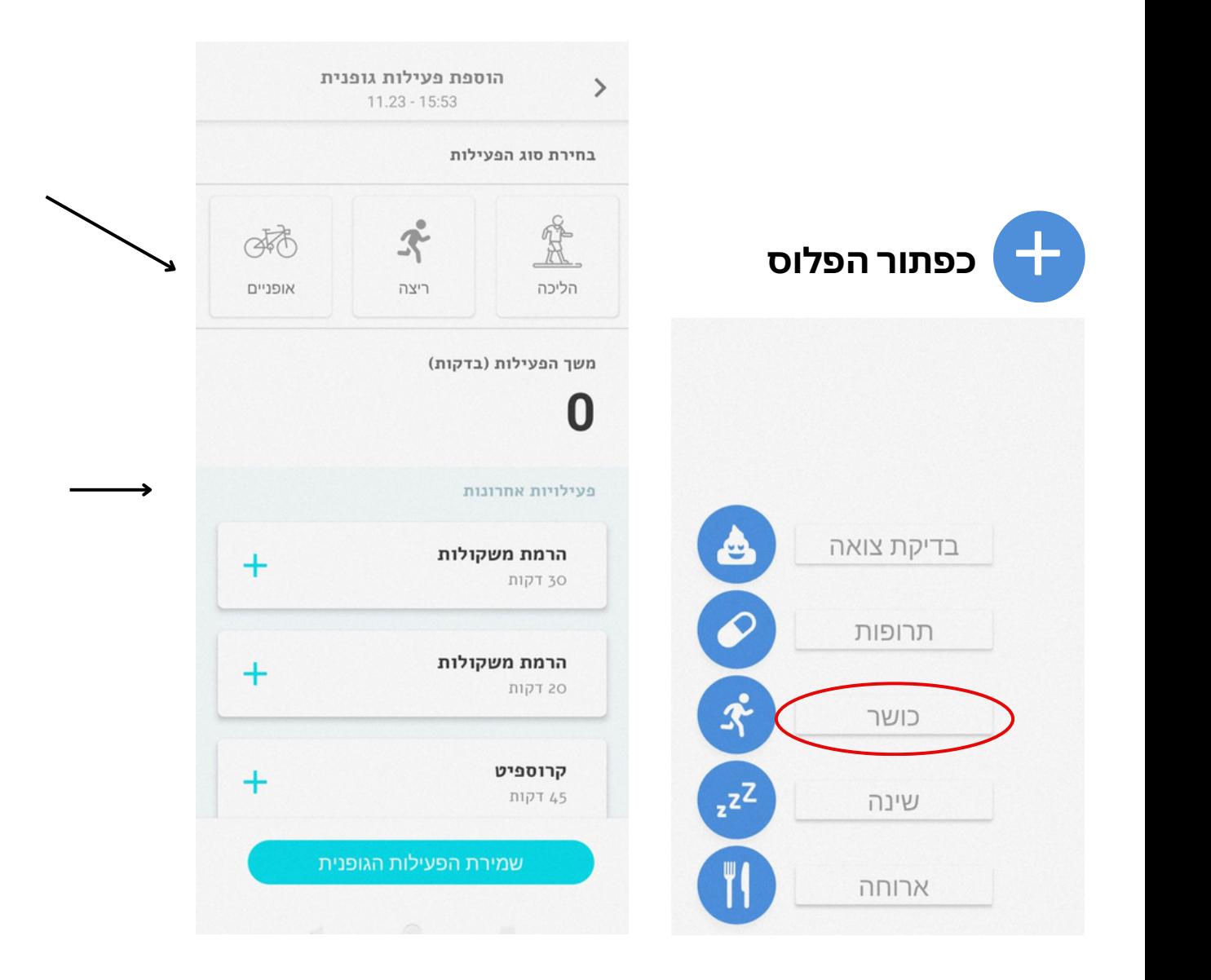

החלקה ימינה תפתח אופציות נוספות לפעילות גופנית. במידה ואין את הפעילות המדויקת ניתן לבחור בפעילות דומה או ב'אחר'

#### **פעילויות אחרונות:**

מאפשר בחירה מהירה מתוך רשימה של פעילויות שתועדו בעבר.

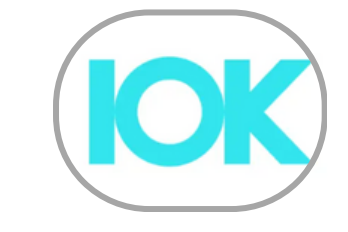

**תפריט**

 $\bullet$  0 11:17

דוחות

הגדרות

עזרה

יציאה

נתונים נוספים

תנאי שימוש

### **תפריט - הגדרות**

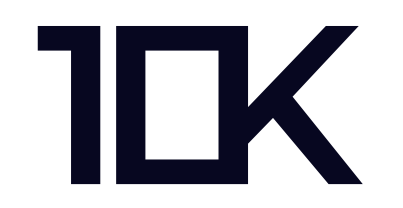

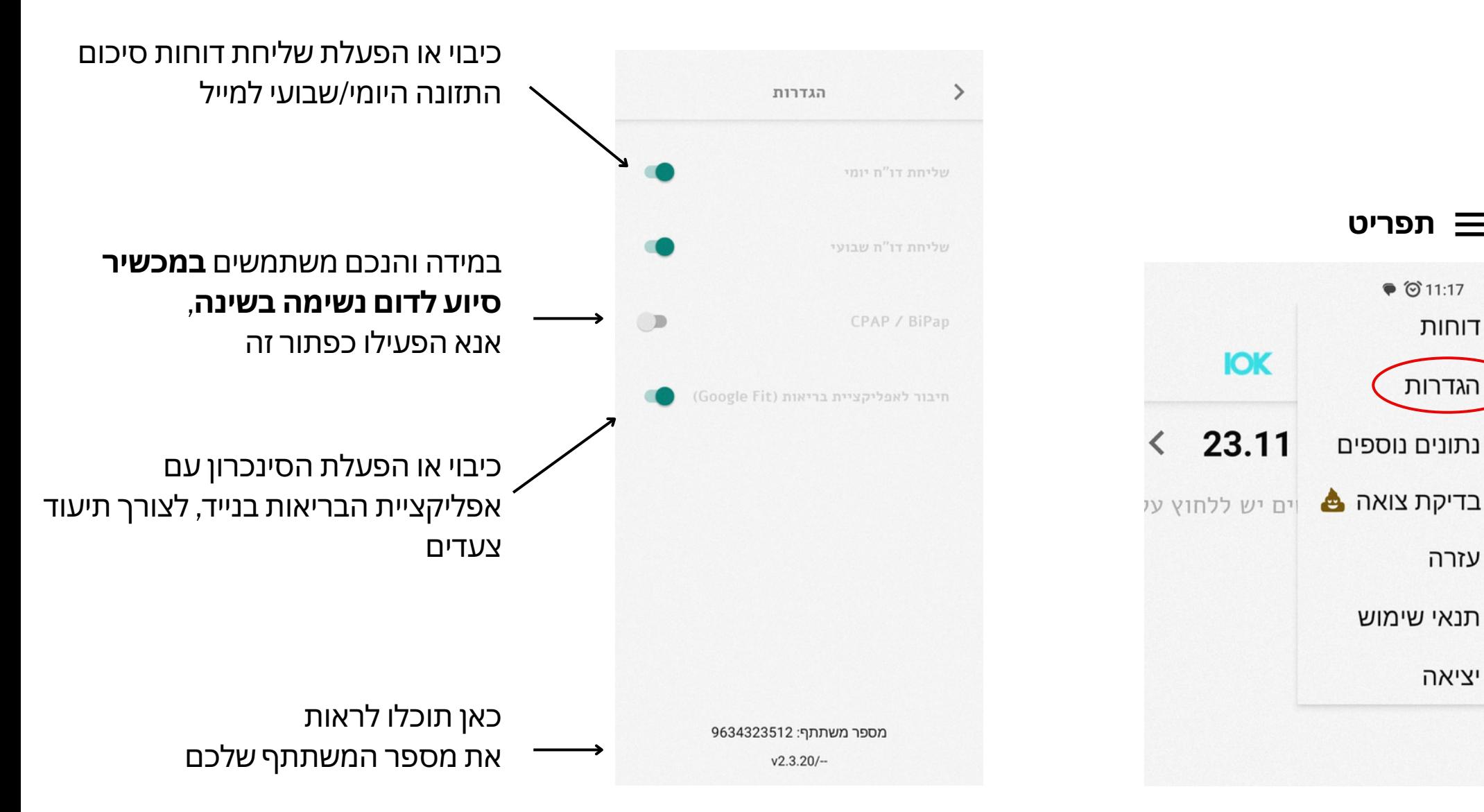

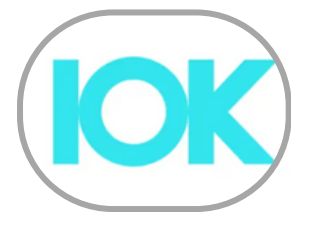

**תפריט - דוחות**

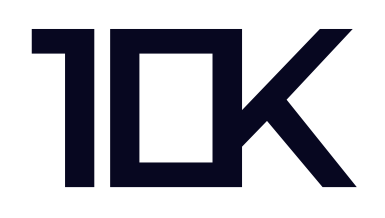

### לחצו על כפתור דוחות לצפייה בסיכום תיעוד המזון שימו לב - הדוחות נשלחים אליכם גם למייל.

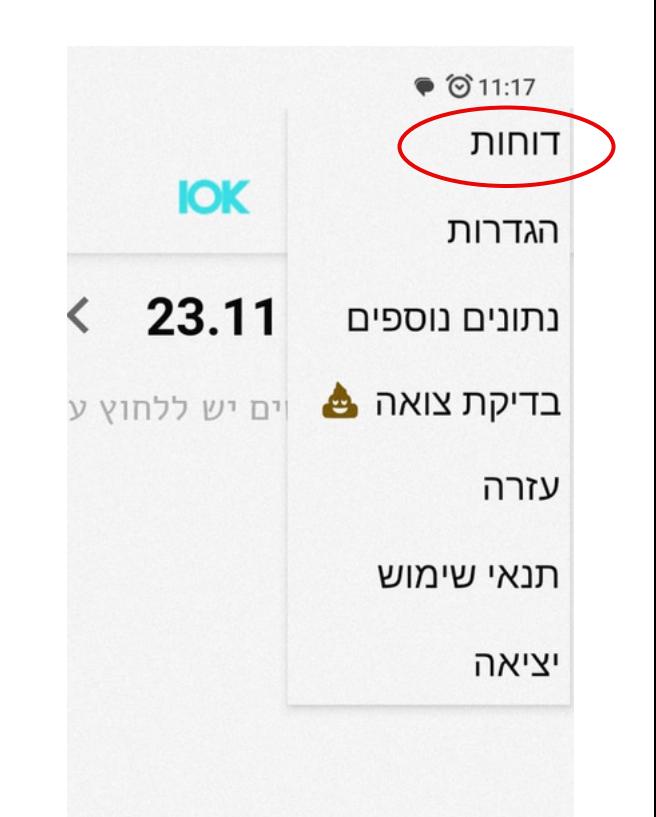

### **תפריט** לחיצה על התאריך הכחול בדוח השבועי יציג את פירוט הדוח היומי

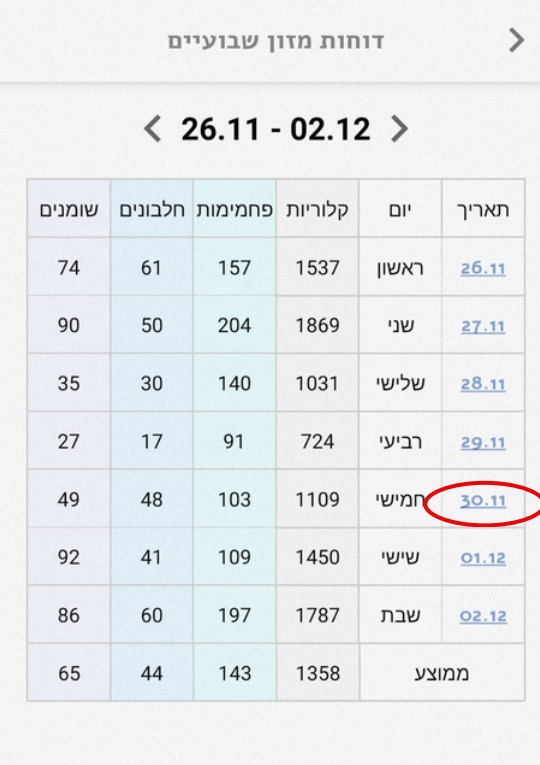

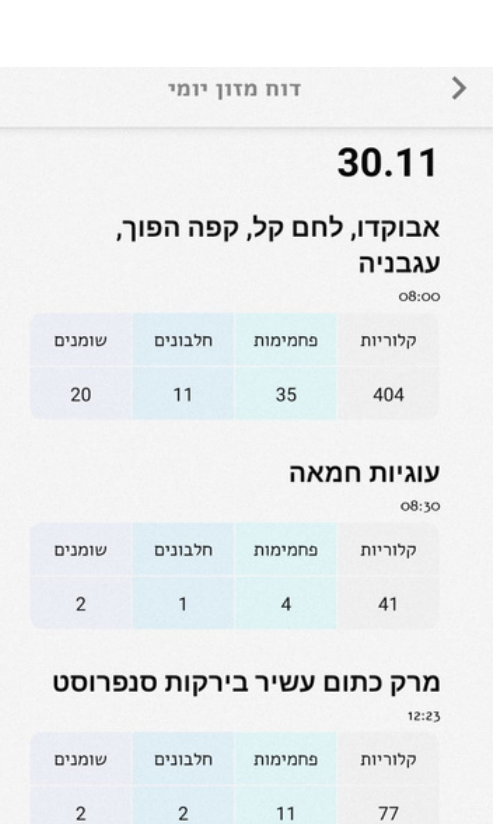

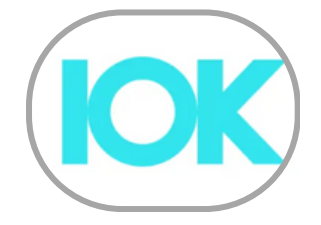

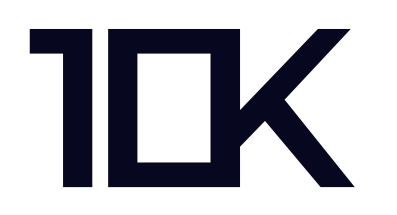

### בכל שאלה או בעיה ניתן לפנות לתמיכה דרך האפליקציה,

### או דרך המייל:

### **[support10k@project10k.org.il](mailto:support10k@project10k.org.il)**

V2 30NOV2023